# CANVA Tutorial

Canva es una estupenda herramienta para crear diseños, posters, infografías, tarjetas, marcapáginas, etc. Ofrece cantidad de plantillas prediseñadas que facilitan mucho el trabajo, tiene algunas muy interesantes para elaborar pósters musicales. Además de las plantillas tiene muchos iconos, imágenes y dibujos para decorar los trabajos. Una de sus grandes ventajas es que los diseños, una vez terminados, se pueden descargar como imágenes y como PDFs para posteriormente publicar en una web o imprimir. Es idónea para trabajos de clase tales como campañas publicitarias, infografías y resúmenes de temas, tarjetas conmemorativas, etc.

## Primeros pasos para el uso de CANVA

**PASO 1. REGISTRO**. La primera vez que se accede es necesario registrarse (como en la mayoría de las herramientas 2.0). Después el acceso solo se hará con los datos de usuario y contraseña. Se recomienda cambiar el idioma a "español" en Settings.

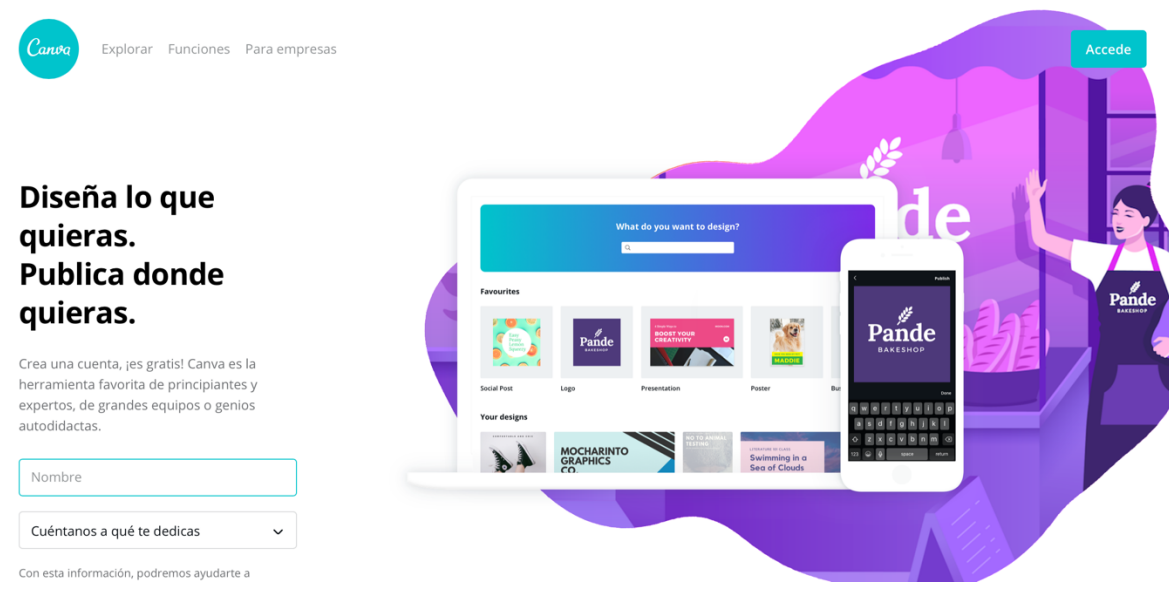

## PASO 2. CREACIÓN

Una vez dentro de la herramienta se podrá acceder al escritorio y crear un material didáctico. Se selecciona una de las plantillas prediseñadas que ofrece la herramienta: tarjeta, póster, marcapáginas, infografía, banner, cabecera de Facebook, etc.

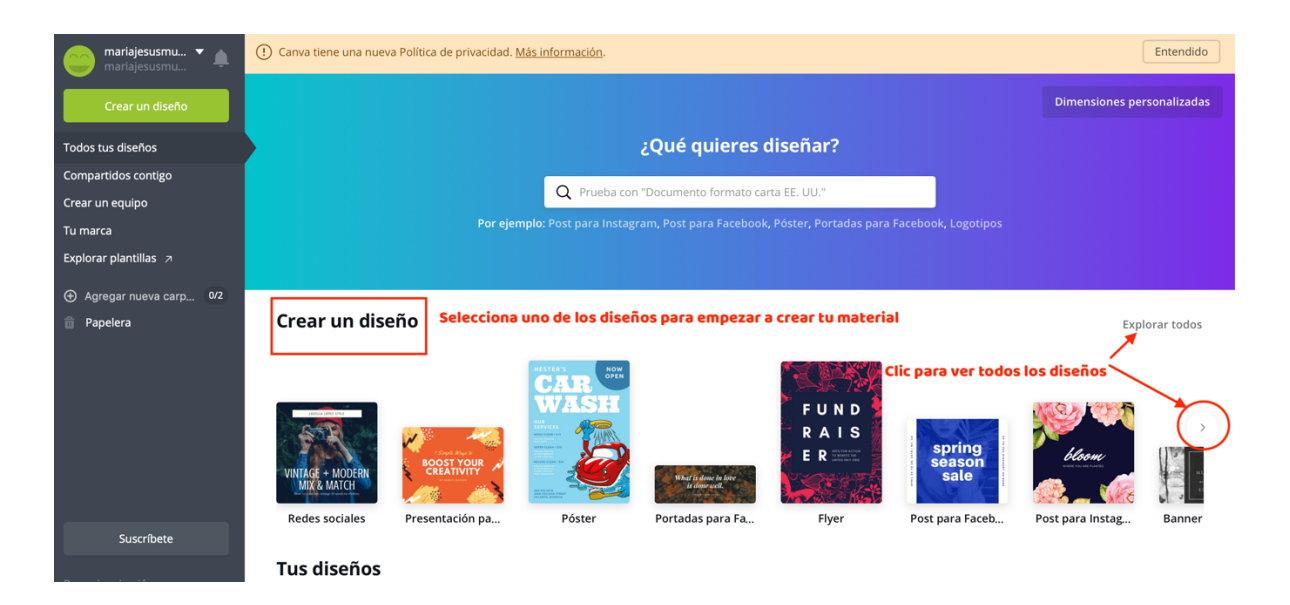

Como ejemplo, hemos seleccionado un póster aunque el escritorio con las herramientas es igual para todos los diseños que hay disponibles. Continuamos poniendo el título, echamos un vistazo a la paleta de elementos de diseño que podemos añadir al póster y ya podemos comenzar a crearlo. Ponemos la palabra música en el buscador y aparecerán muchos pósters ya diseñados:

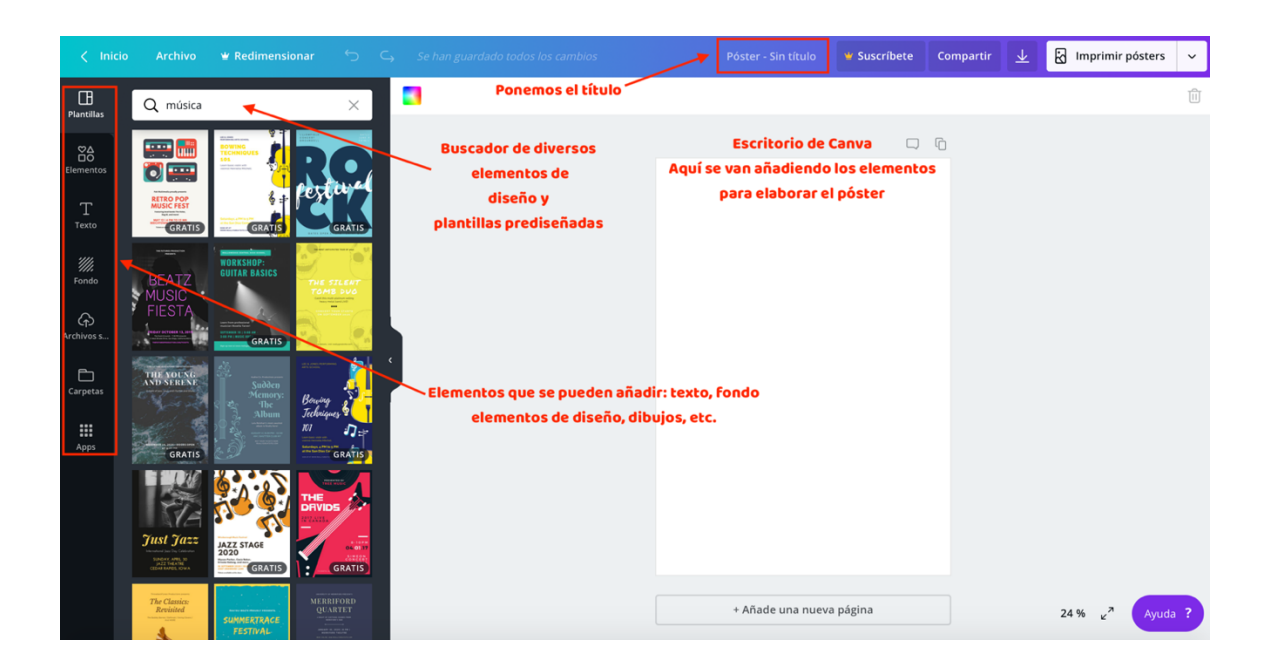

2 CURSO ONLINE "RECURSOS DIDÁCTICO-DIGITALES PARA LA EDUCACIÓN MUSICAL"

Además de las plantillas musicales, también hay elementos musicales que se pueden añadir, también los buscamos poniendo las palabras música, notas musicales, etc. en el buscador:

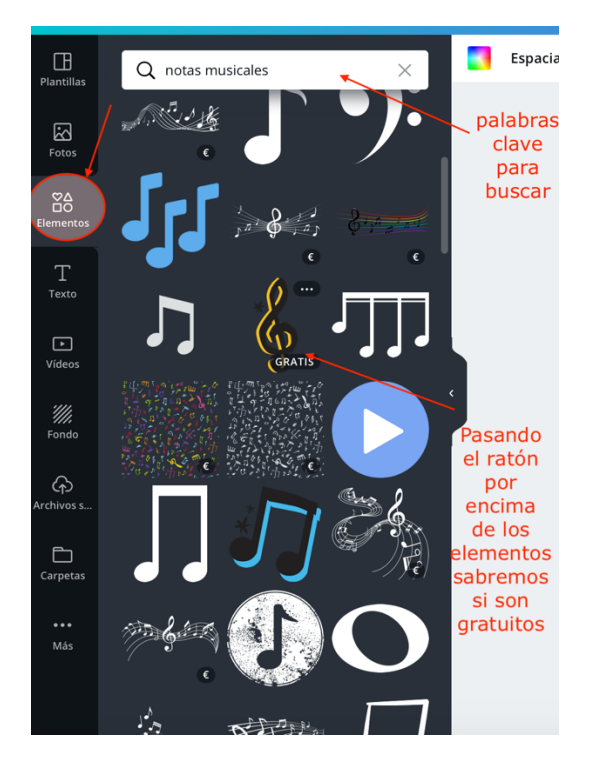

Además de los elementos de diseño de la propia herramienta, se pueden subir imágenes propias desde la opción "archivos" y también permite trabajos de varias páginas, algo muy útil para crear fichas de actividades, incluso apuntes o documentos visuales.

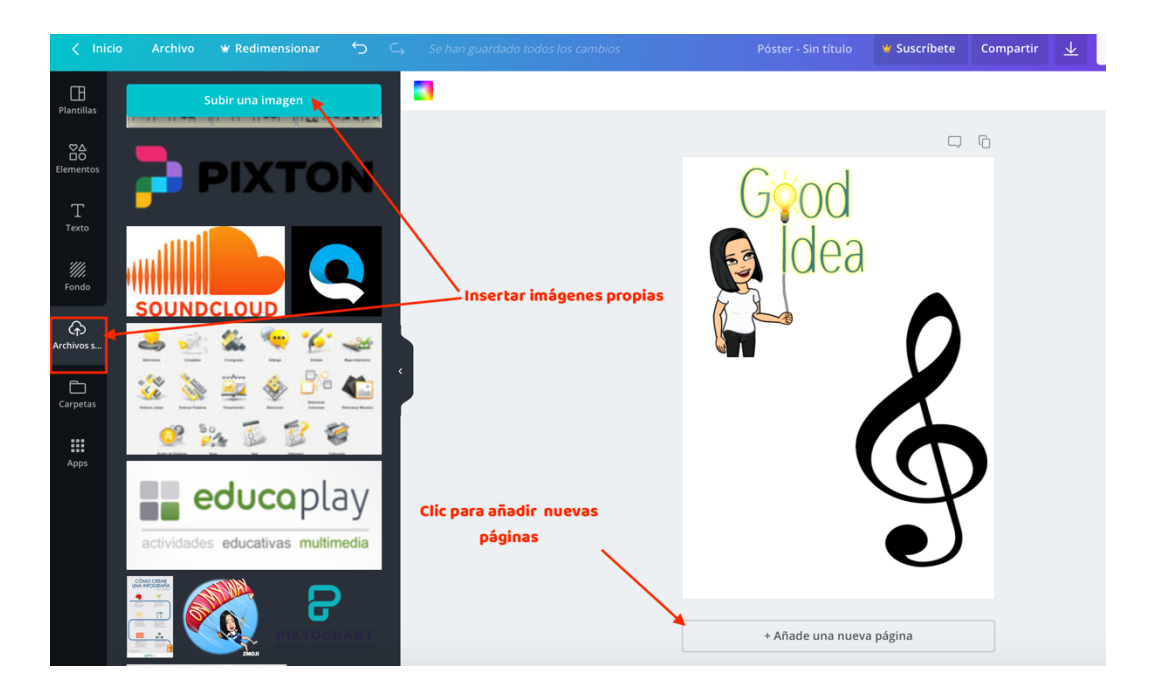

3 CURSO ONLINE "RECURSOS DIDÁCTICO-DIGITALES PARA LA EDUCACIÓN MUSICAL"

# CREACIÓN DE UN COLLAGE DE FOTOS

Dentro del escritorio utilizamos el buscador para crear el collage. Además de los collages prediseñados, encontraremos plantillas llamadas "cuadrículas de diseño" para elaborarlos a nuestro gusto.

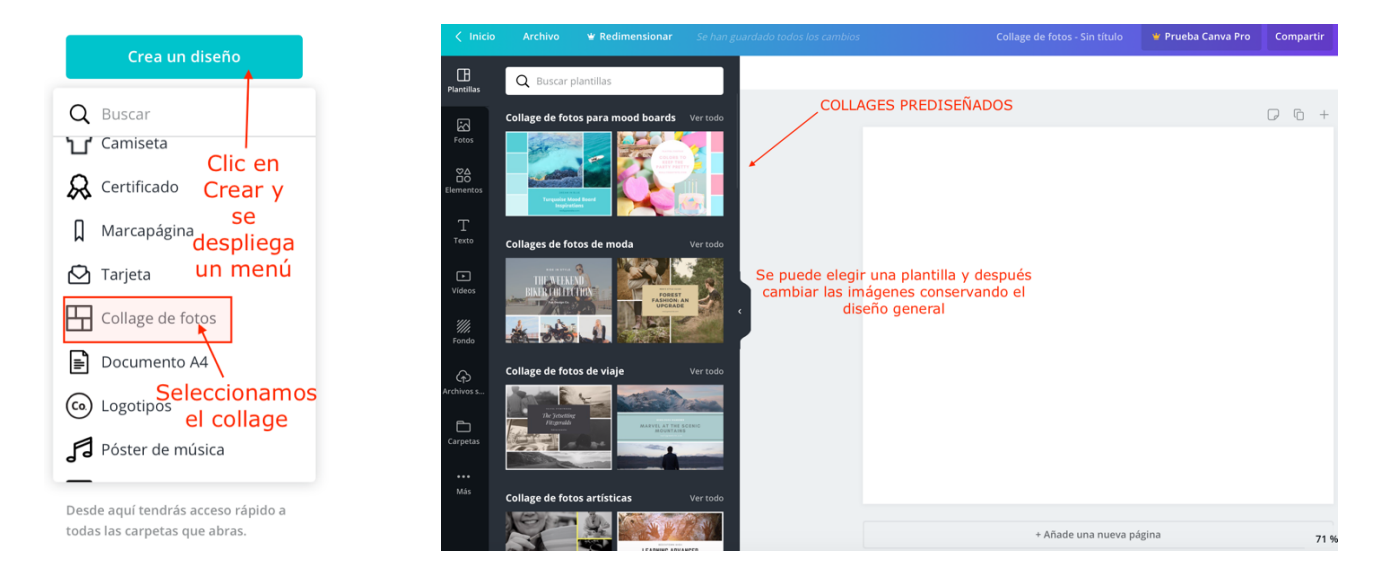

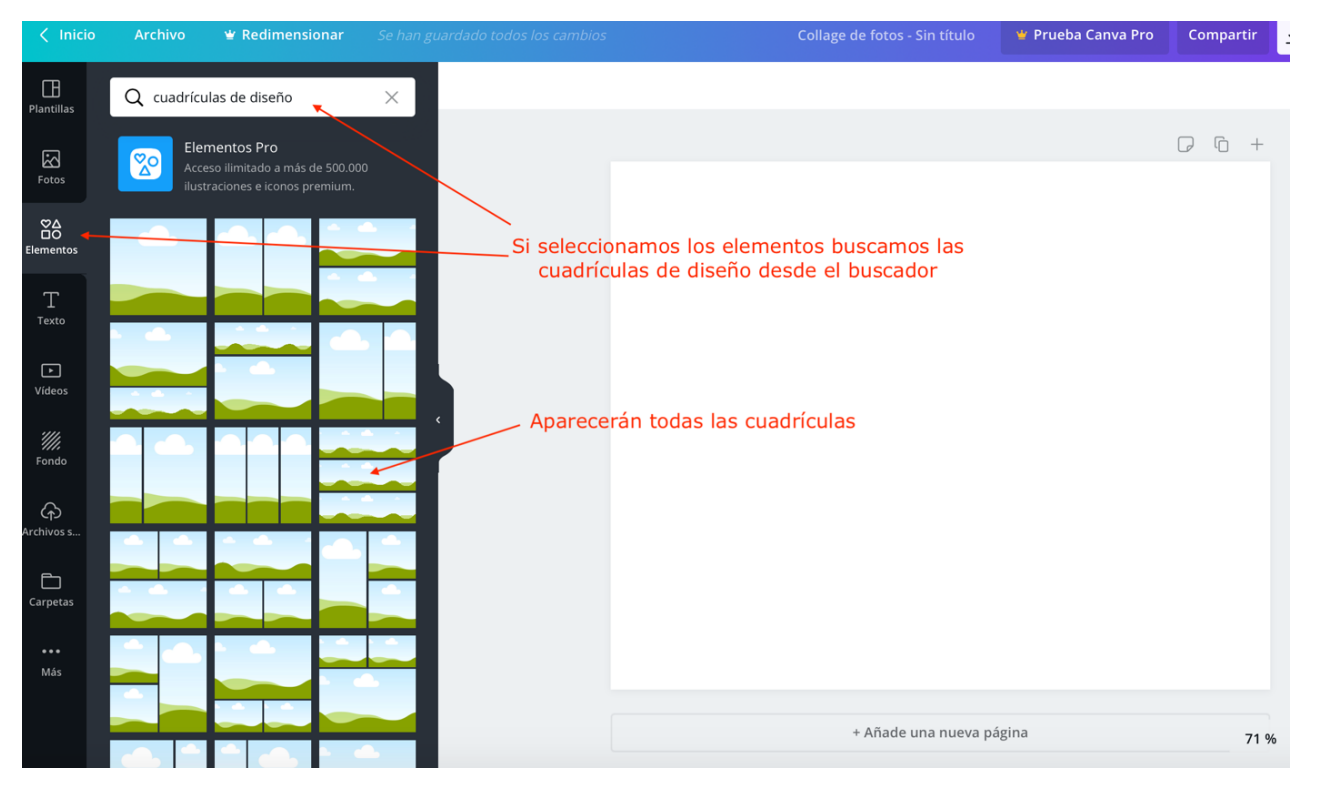

#### Después editamos como se ha explicado anteriormente.

4 CURSO ONLINE "RECURSOS DIDÁCTICO-DIGITALES PARA LA EDUCACIÓN MUSICAL"

#### AVISO

Hay imágenes, elementos, iconos y fotos que pertenecen a la versión Premium y tienen marca de agua o aparece un pequeño icono que lo indica. Si los utilizamos no podremos descargar los diseños finales si no pagamos, por lo tanto, conviene utilizar los gratuitos.

#### ÚLTIMO PASO. DESCARGA DEL MATERIAL

Una vez terminado el diseño se descarga en estos formatos: PNG, JPG y PDF estándar y PDF de alta calidad para después utilizarlo a nuestro antojo, podemos publicarlo en una Web o imprimirlo para llevar al aula.

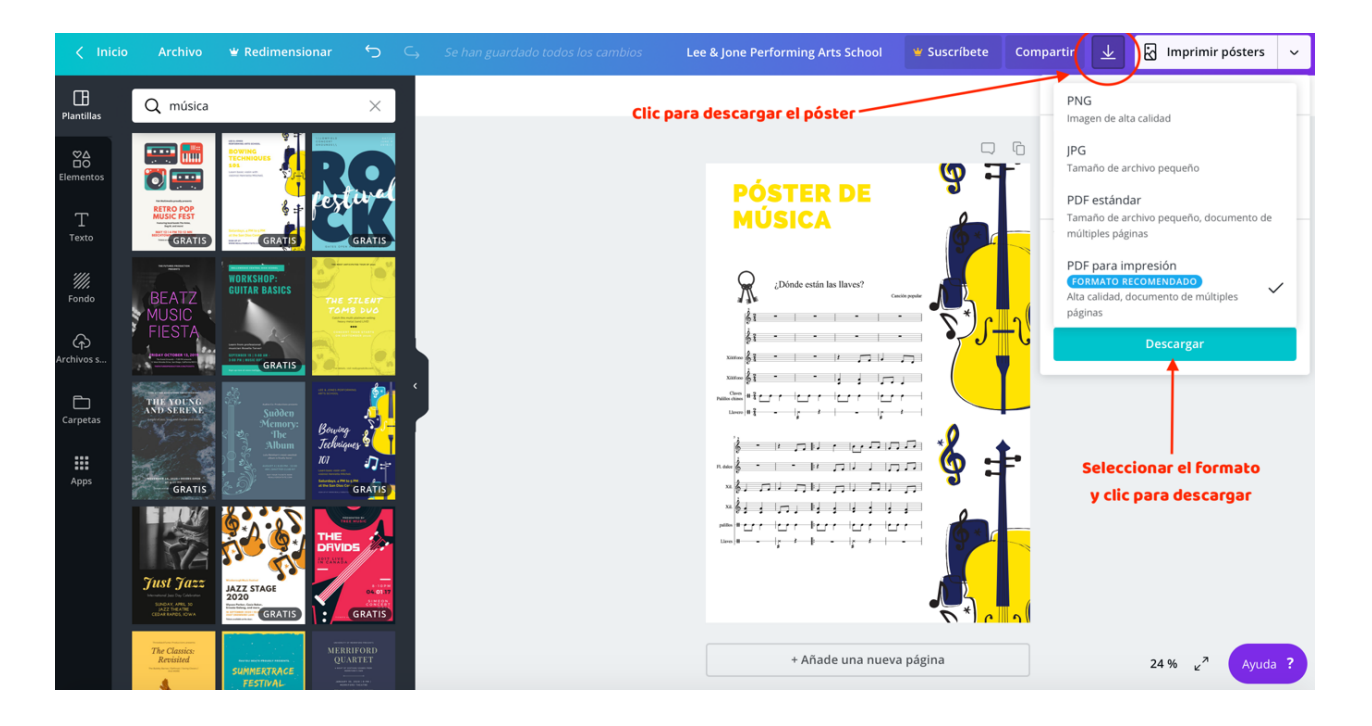